# **Who to Call**

If you have specific questions about records, call the numbers below.

- *For charts prior to September 2009, call 939-9615*
- *For copies of records, call 939-9702*
- *For coding questions, call 939-9619*
- *For information on completing a chart, call 939-9704*
- *For release of information, call 939-9702*
- *For charts for research, call 939-9519*

## **Frequently Asked Questions**

Can I access ChartMaxx from home?

• *Yes. You can access ChartMaxx through the Physician's Portal, but you must request this access from the CSD at 939-6568.* 

I've received a deficiency that is not mine. What do I do?

• *While viewing the deficiency is ChartMaxx Completion, click on the Reject button at the bottom of the screen. You'll need to select a reason and/or type a comment in the optional note box.* 

If I forget my logon password or my signature password for ChartMaxx, who can reset it for me?

• *Call the Customer Support Desk at 939-6568.* 

How often do I have to change my password in ChartMaxx?

• *You will be required (and prompted) to change your password every 90 days.* 

#### **NOTES**

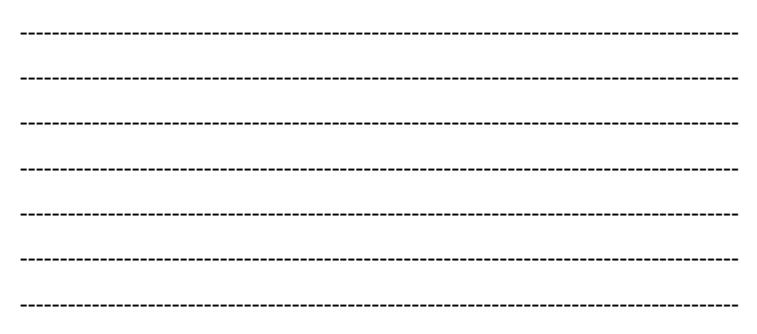

# **For Help Contact:**

**CHS Customer Support Desk 939-6568 or helpdesk@chsys.org** 

# **Completion QuickStart Reference**

## **Access ChartMaxx**

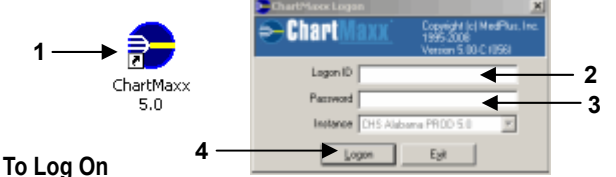

- 1. Double-click the desktop ChartMaxx icon.
- 2. In the *Logon ID* box, type your logon ID*.*
- 3. In the *Password* box, type your password.
- 4. Click *Logon*.

# **Completion Navigator**

#### **To Check your Completion Status**

- 1. In the *Completion Status* area of the ChartMaxx *Main Menu*, review the total number of deficiencies and delinquent deficiencies that appear.
- 2. If applicable, review your user status in the *Completion Status* area*.*

#### **To Access Completion Navigator**

- *1.* On the *Main Menu,* click On the *Main Menu,* click .
- 2. Select deficiency types or click *Select All*.
- 3. Click *Retrieve.*
- 4. Review and complete deficiencies as needed.

#### **To Complete Deficiencies**

Review each deficiency, and do one of the following:

- Click *Sign* or **A ChartMaxx** User Sign
- Edit the document and click *Updated*.
- Provide the missing document and click *Completed*.
- Dictate the document, type the date, and click *Dictated*.
- Read the document and click *Reviewed*.
- Click *Reject* and click a reason.

## **Search for a Chart or Folder**

### **To Search for a Chart or Folder**

- 1. Click  $\omega$  to retrieve a chart or folder.
- 2. Click the *Basic*, *Advanced, My Patients, Folder,* or *Import* tab to select a search type.
- 3. Type search criteria.
- 4. Click *Search*.
- 5. Click the chart or folder.
- 6. Click *Retrieve*.

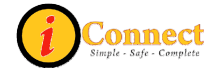

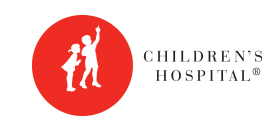

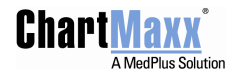

# **Common Dictation Work Types**

- 000 History and Physical Exam
- 001 Discharge Summary
- 002 Operative Report
- 003 Progress Note
- 005 Surgery Progress Note 006 Hospitalist History & Physical
- 008 Hospitalist Progress Note
- 040 Clinic Note/Letter
- 042 Operative Note HSF

# **Dictation Work Types for Signature in Logician ONLY To Edit a Document**

### **Type # Description**

- 060 History and Physical (Logician)
- 061 Discharge Summary (Logician)
- 062 EEG- Ambulatory Report (Logician)
- 063 Progress Note (Logician)
- 065 EMG Report (Logician)
- 066 H & P Hospitalist (Logician)
- 068 Progress Note Hospitalist (Logician)
- 070 Progress Note Bone Marrow Tx (Logician)
- 071 EEG Report (Logician)
- 072 EEG Video Report (Logician) 073 Progress Note – Intensive Care (Logician)
- 074 Overnight Polysomnography (Logician)

#### **To Check for New Messages**

- 1. Log onto ChartMaxx.
- 2. In the *Chart Messaging Status* area on the *Main Menu,* check the number of unread messages that appear.
- 3. Click **f** from the *Main Menu*, *Chart Navigator*, or *Chart Completion*.

# **Chart Messaging Toolbar Buttons**

#### **Icon Definition**

- Click to open the *New Message* dialog box where you can compose and send a new message to another ChartMaxx user.
- Click to delete any message from your inbox or sent items*.*
- Click to forward any message in your inbox.
- Click to respond to any message in your inbox.
	- Click to print any message from your inbox or sent items if you have a printing permission and access to a printer.

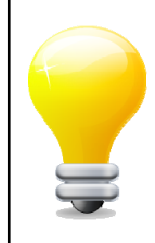

# **Remember:**

**You are responsible for what is done while logged in with your Logon ID in ChartMaxx. ALWAYS log off or use the lock feature when stepping away from the computer for any length of time.** 

# **Bookmark Documents**

# **Type # Description The Contract of Contract of Contract of Contract of Contract of Contract of Contract of Contract of Contract of Contract of Contract of Contract of Contract of Contract of Contract of Contract of Con**

- 1. Scroll through the document until you find the page you want to bookmark.
- 2. While viewing the correct page, click  $\left|\mathbf{r}\right|$ .

### **To View a Bookmark**

- 1. Locate the bookmark in the chart table of contents for the page that you want to reference.
- 2. Click the bookmark.

# **Edit Documents**

- 1. Click
- 2. Use the word processing tools to make changes.
- 3. When finished, click  $\log$  again.
- 4. Click *Yes* to save your changes.

# **ChartMaxx Help**

ChartMaxx help provides assistance that you can access as you work in any ChartMaxx application.

Each ChartMaxx application contains help files that provide an overview of the application, a description of what you can do in the application, and step-by-step instructions for completing specific tasks. You can access application help from an application's main window. When you access application help, you can browse topics, use an index to locate a topic, or **Chart Messaging Search for a specific topic.** 

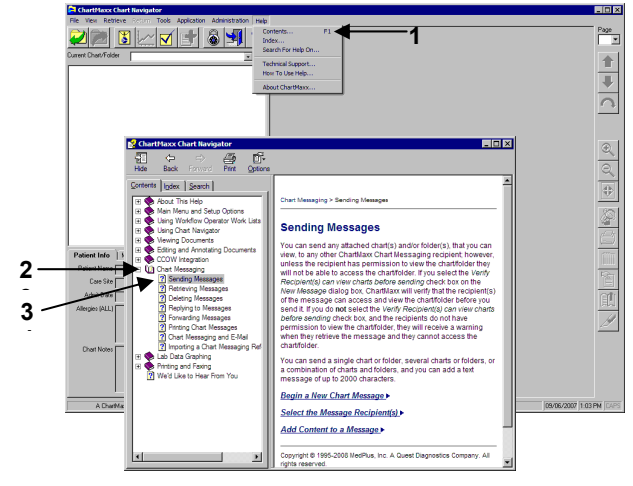

### **To Browse the Online Help**

- 1. On the application menu bar, click *Help > Contents*.
- 2. Double-click a book  $(\diamondsuit)$ , or click the plus/minus icon next to it, to expand or collapse a book
- 3. Click any listed book or topic  $\left( \mathbf{?}\right)$ .

### **NOTES**

------------------------------------------------------------------------------------------ ------------------------------------------------------------------------------------------ ------------------------------------------------------------- ionnec --------------------------------------------------------------